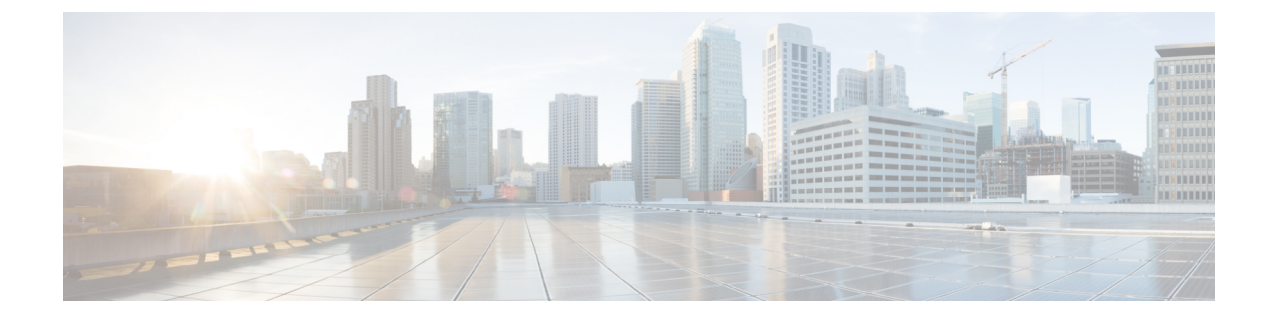

# エージェントのグリーティング

- エージェント [グリーティングの](#page-0-0)概要 (1 ページ)
- エージェント [グリーティングの](#page-0-1)前提条件 (1 ページ)
- [エージェントのグリーティング](#page-1-0)設定のタスク フロー (2 ページ)
- エージェント [グリーティングのトラブルシューティング](#page-3-0) (4 ページ)

## <span id="page-0-0"></span>エージェント グリーティングの概要

エージェントグリーティングにより、UnifiedCommunications Managerは、エージェントデバイス へのメディア接続が成功した後で、録音済みのアナウンスを自動的に再生できます。エージェン ト グリーティングは、エージェント側にもカスタマー側にも聞こえます。

グリーティングの録音プロセスは、ボイスメールのメッセージの録音に似ています。コンタクト センターのセットアップ方法に応じて、発信者のタイプごとに再生される異なるグリーティング を録音できます(たとえば、英語を話す人には英語のグリーティング、イタリア語を話す人には イタリア語のグリーティングなど)。

デフォルトでは、エージェントデスクトップにログインするときにエージェントグリーティング が有効になりますが、必要に応じてオフまたはオンにできます。

### <span id="page-0-1"></span>エージェント グリーティングの前提条件

- Cisco Unified Contact Center Enterprise のインストール。『Cisco Unified Contact Center [Enterprise](https://www.cisco.com/c/en/us/support/customer-collaboration/unified-contact-center-enterprise/products-installation-guides-list.html) [Installation](https://www.cisco.com/c/en/us/support/customer-collaboration/unified-contact-center-enterprise/products-installation-guides-list.html) and Upgrade Guide』を参照してください。
- Cisco Unified Customer Voice Portal  $\mathcal{O}(\mathcal{A}) \times \mathcal{A} \rightarrow \mathcal{O}(\mathcal{A})$  [[Installation](https://www.cisco.com/c/en/us/support/customer-collaboration/unified-customer-voice-portal/products-installation-guides-list.html) and Upgrade Guide for Cisco Unified [Customer](https://www.cisco.com/c/en/us/support/customer-collaboration/unified-customer-voice-portal/products-installation-guides-list.html) Voice Portal』を参照してください。
- ビルト イン ブリッジを有効にしてください。詳細を表示するには、ビルト イン [ブリッジの](#page-2-0) 設定 (3 [ページ](#page-2-0))を参照してください。

# <span id="page-1-0"></span>エージェントのグリーティング設定のタスクフロー

エージェントのグリーティング設定タスクは、Cisco Unified Contact Center Enterprise (Unified CCE) および Cisco Unified Customer Voice Portal (Unified CVP)で完了します。次のタスクの詳細な手順 を表示するには、『Cisco Unified Contact Center [Enterprise](https://www.cisco.com/c/en/us/support/customer-collaboration/unified-contact-center-enterprise/products-feature-guides-list.html) Features Guide』の「Agent Greeting」セ クションを参照してください。

#### 始める前に

• エージェント [グリーティングの](#page-0-1)前提条件 (1 ページ)を確認してください。

#### 手順

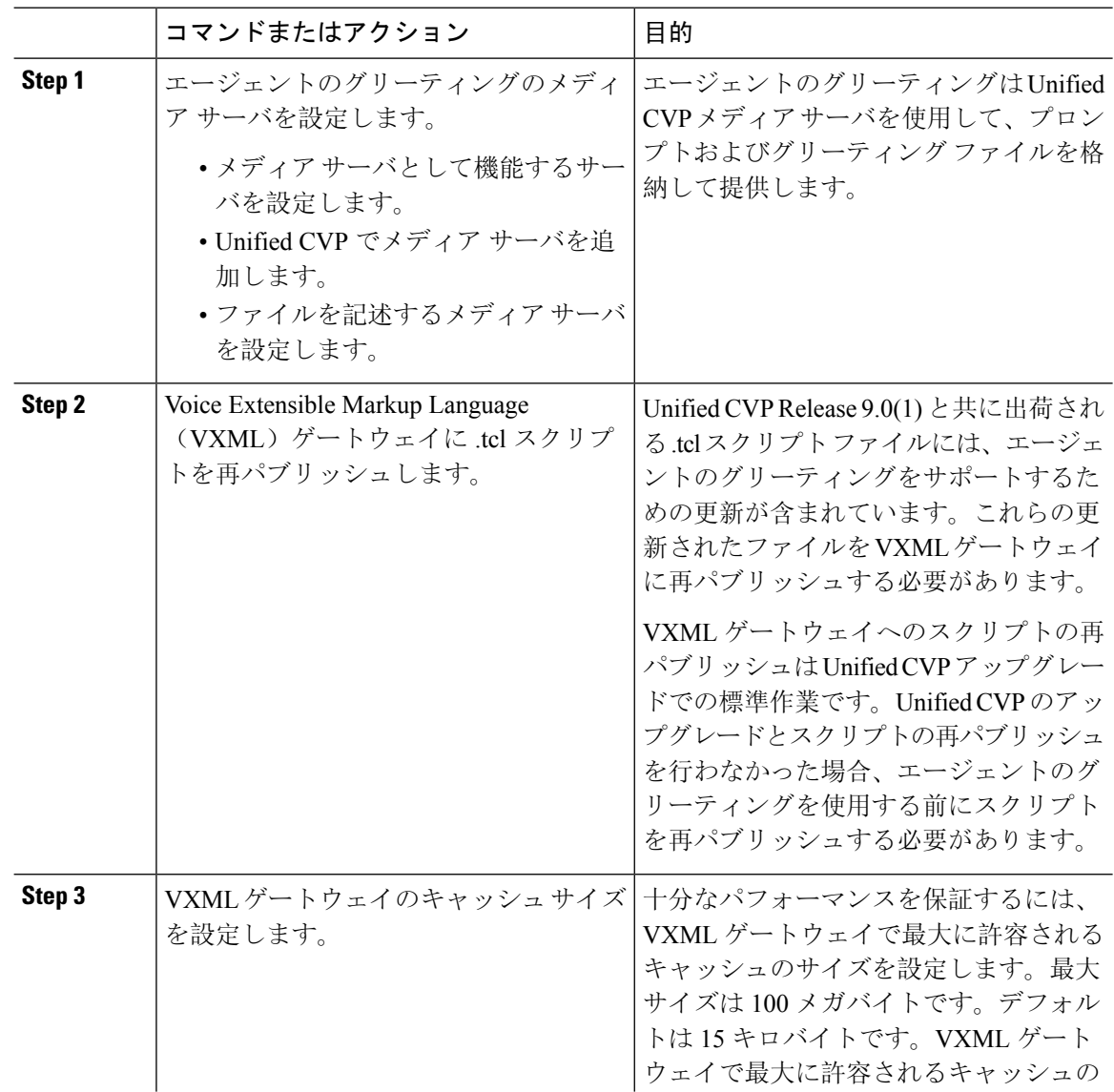

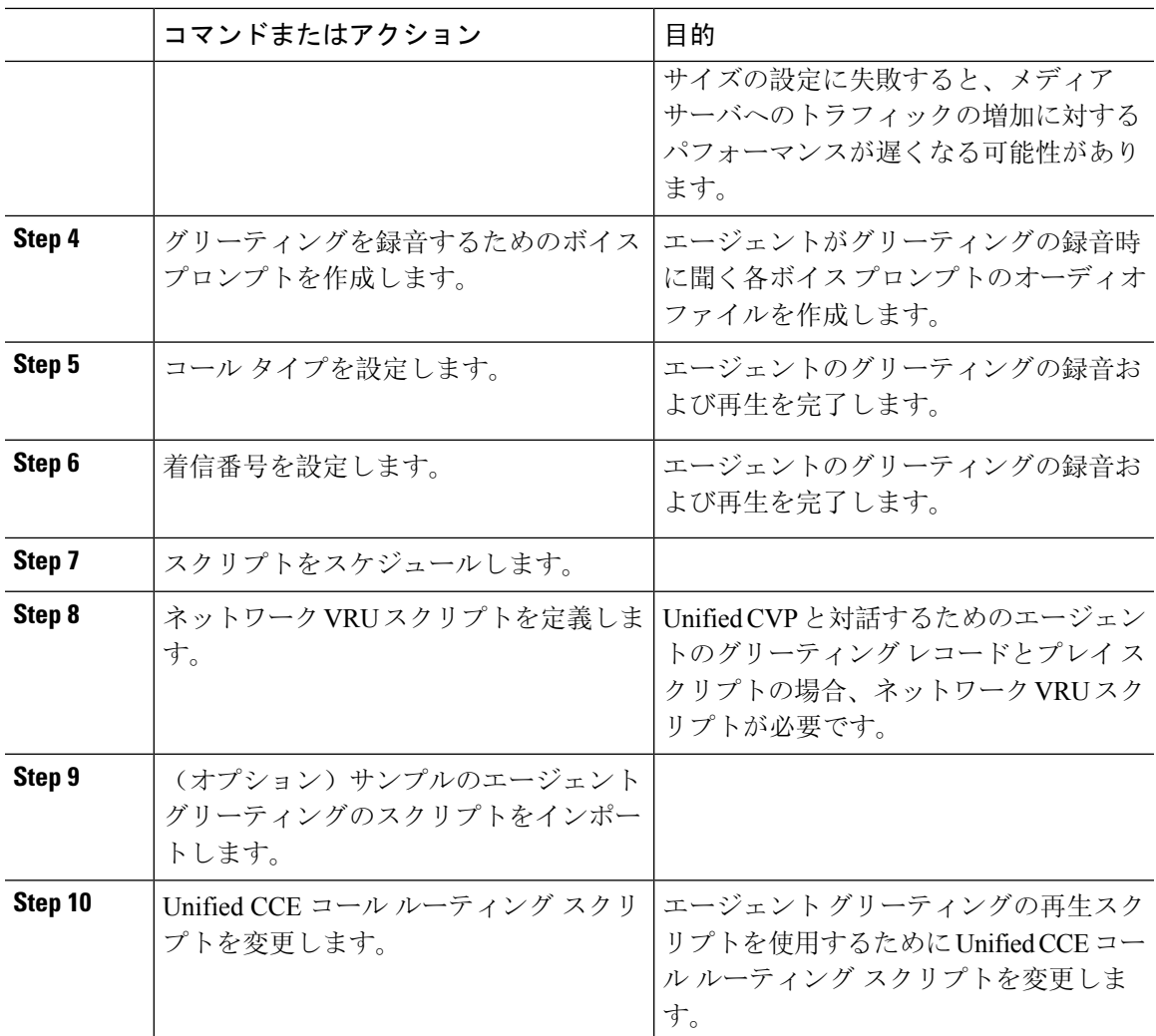

### <span id="page-2-0"></span>ビルト イン ブリッジの設定

個々の電話の [電話の設定 (Phone Configuration) ] ウィンドウの [組み込みブリッジ(Built in Bridge) 1フィールドの設定は、[組み込みブリッジの有効化(Builtin Bridge Enable)] クラスタ全 体サービス パラメータの設定を上書きします。

#### 手順

- **Step 1** [Cisco Unified CM 管理(Cisco Unified CM Administration)] から、以下を選択します。 **[**デバイス (**Device**)**]** > **[**電話(**Phone**)**]**。
- **Step 2** [検索 (**Find** )] をクリックして、エージェントの電話を選択します。
- **Step 3** [組み込みブリッジ(Built in Bridge)] ドロップダウン リストから、次のいずれかのオプションを 選択します。
- [オン(On)]: 組み込みブリッジが有効になります。
- [オフ (Off) ]: 組み込みブリッジが無効になります。
- [デフォルト(Default)]:[組み込みブリッジの有効化(Builtin Bridge Enable)] クラスタ全体 サービス パラメータの設定が使用されます。

**Step 4 [**保存**]** をクリックします。

# <span id="page-3-0"></span>エージェントグリーティングのトラブルシューティング

エージェントグリーティングの問題をトラブルシューティングする方法については、『[Agent](https://www.cisco.com/c/dam/en/us/td/docs/voice_ip_comm/cust_contact/contact_center/ipcc_enterprise/ipccenterprise8_5_1/configuration/guide/agwa85fg.pdf) Greeting and Whisper [Announcement](https://www.cisco.com/c/dam/en/us/td/docs/voice_ip_comm/cust_contact/contact_center/ipcc_enterprise/ipccenterprise8_5_1/configuration/guide/agwa85fg.pdf) Feature Guide for Cisco Unified Contact Center Enterprise Guide』の 「「Troubleshooting Agent Greeting」」の章を参照してください。